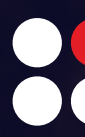

# **인사이트 사용자 가이드** INSIGHT USER GUIDE

INTRODUCING INSIGHT BY ADOP FOR PUBLISHERS, AGENCIES, AND AD NETWORKS

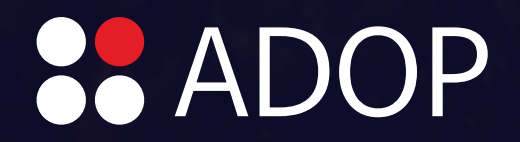

2.0 ver

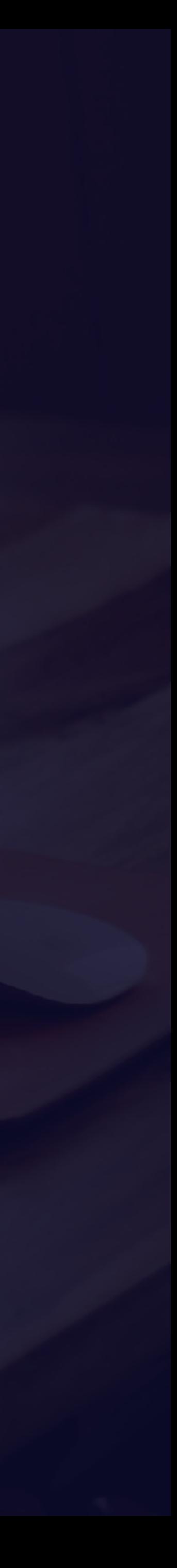

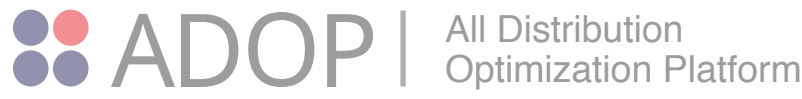

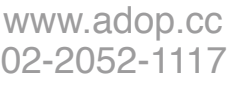

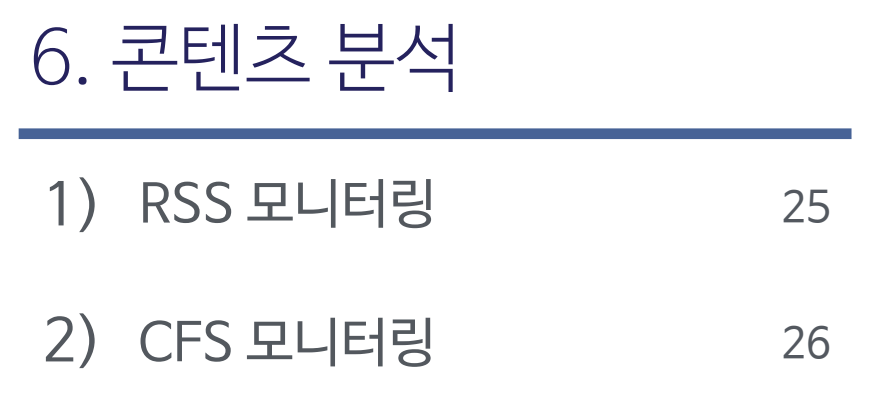

#### 4. 퍼블리셔 보고서

1) 보고서 설명 15 2) 측정 기준 선택하기 16 3) 필터 적용하기 17 4) 차트 선택하기 18 5) 쉽고 간편하게 일별 추이 보기 19

#### 5. ADOP 분석

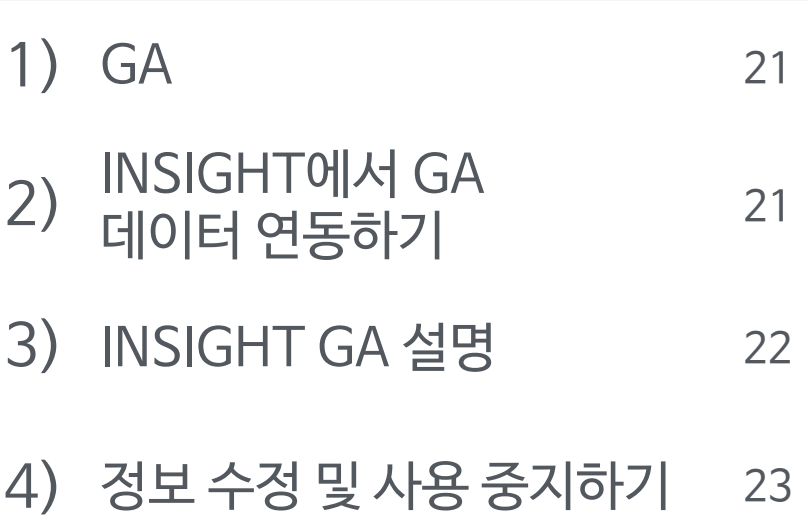

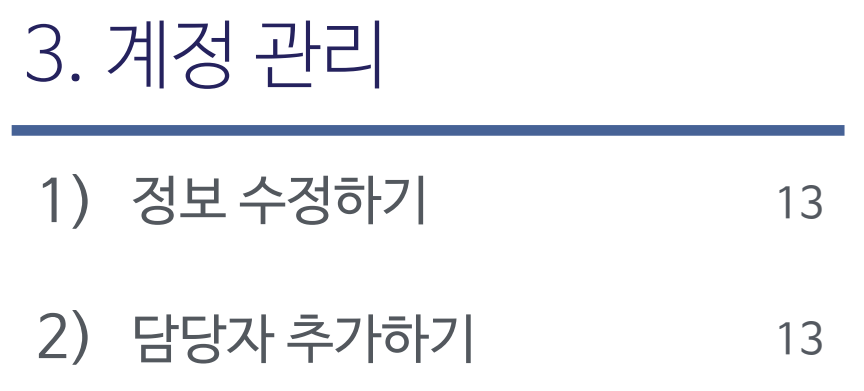

#### O O O CONTENTS

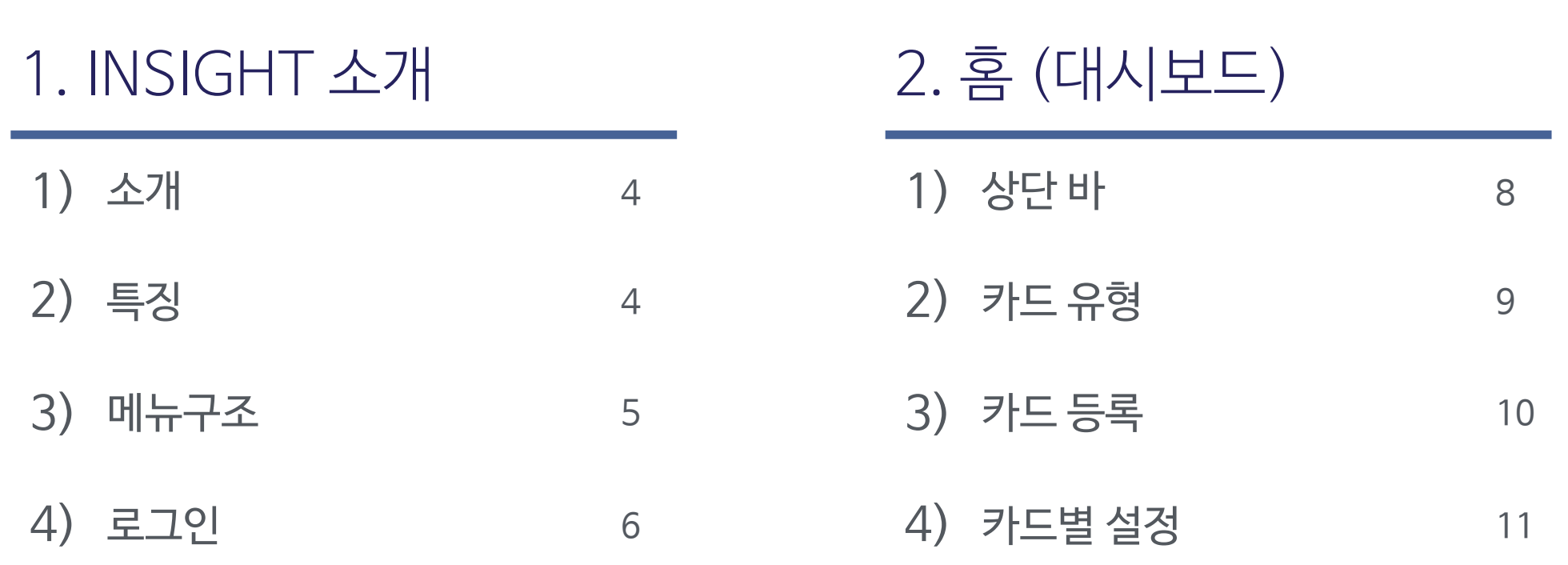

7. 수익금 관리 1) 수익 현황 28

8. 고객 센터 1) 1:1 문의하기 30

# OOOO PART 1 INSIGHT 소개

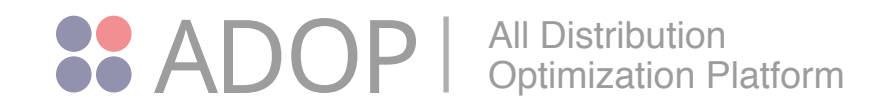

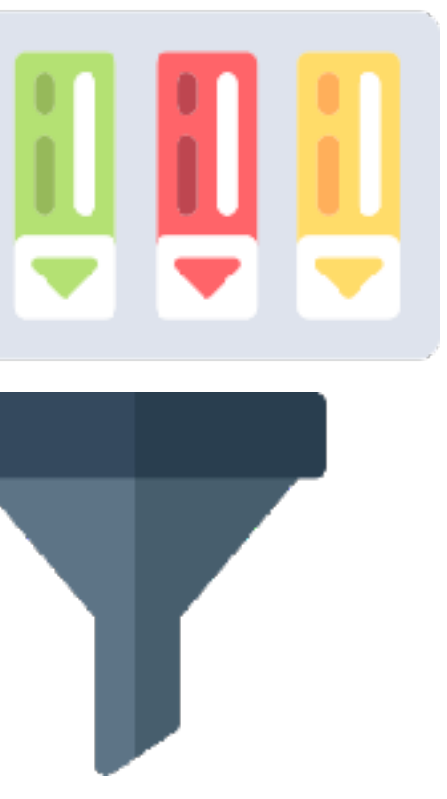

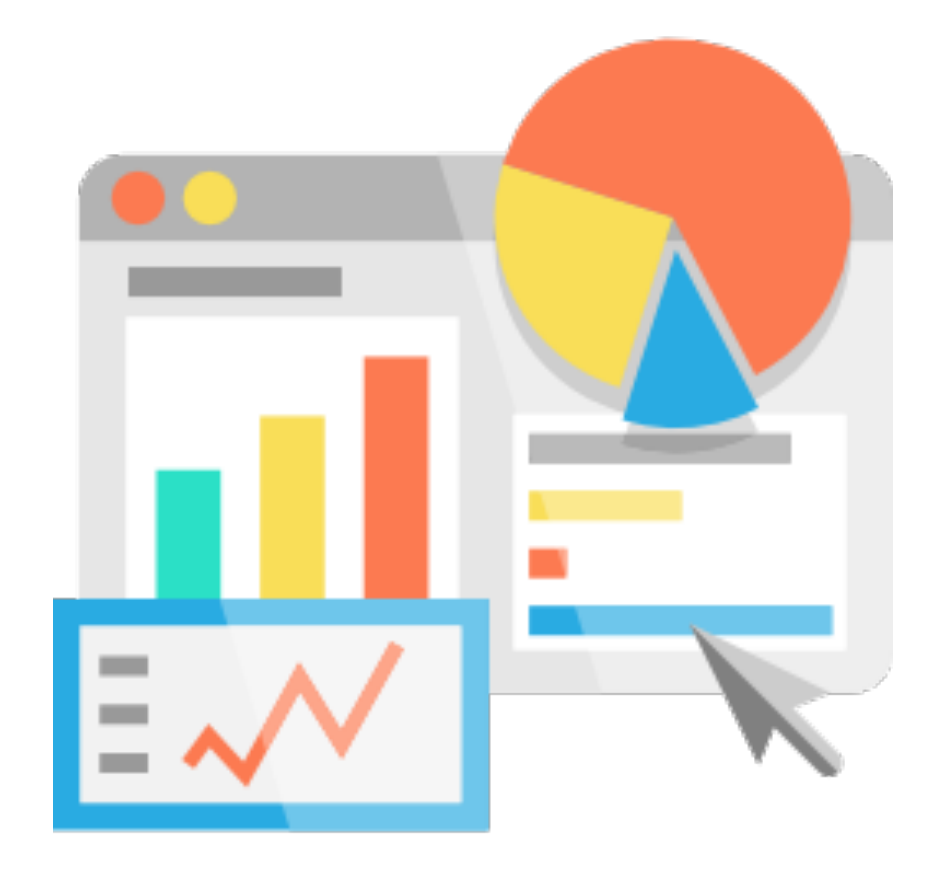

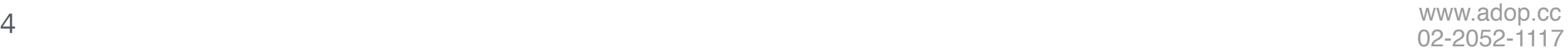

### 1)INSIGHT 소개

### 2)INSIGHT 특징

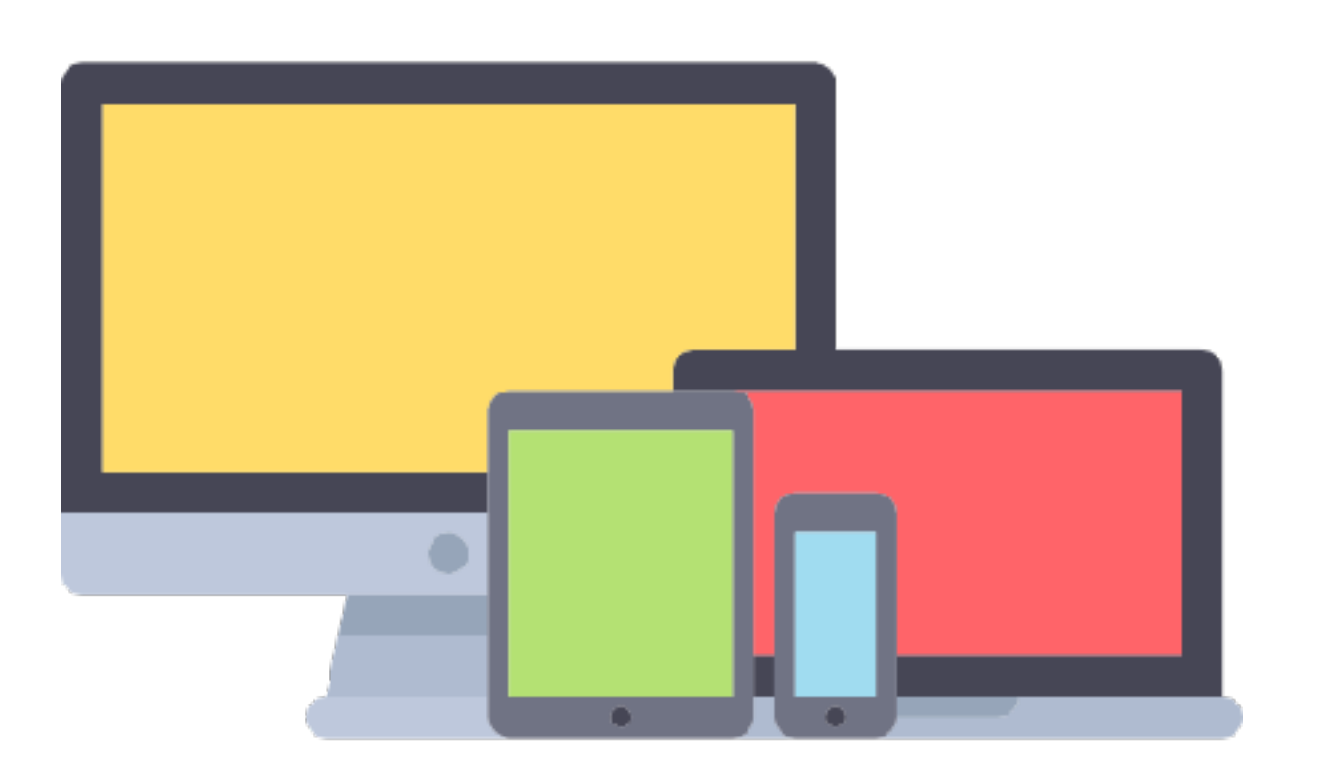

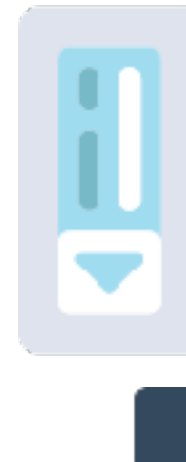

언제, 어디서라도 데이터를 확인할 수 있도록 다양한 기기를 동시에 지원하는 반응형 웹 기반의 플랫폼

INSIGHT는 SSP플랫폼인 COMPASS와 연동된 데이터 분석 툴로 애드 네트워크, 광고 수익, 성인 필터링, RSS 수집 등의 다양한 광고 집행 현황 및 효율 확인이 가능합니다.

#### 멀티 디바이스 & 반응형 웹

GA와 연동하여 방문자의 사이트 활동, 사이트 유입경로, 인구 통계 데이터에 대 한 강력하고 간편한 보고서 제공

간편 설정 및 세부 데이터를 검색하여 원하는 정보를 확인할 수 있도록 다양한 필터 및 검색 옵션 기능 추가

#### 다양한 필터 옵션

#### GA(Google Analytics) API 연동

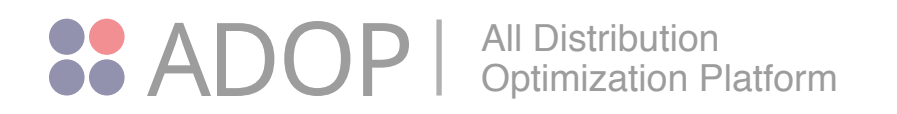

[www.adop.cc](http://www.adop.cc) 02-2052-1117 <sup>5</sup>

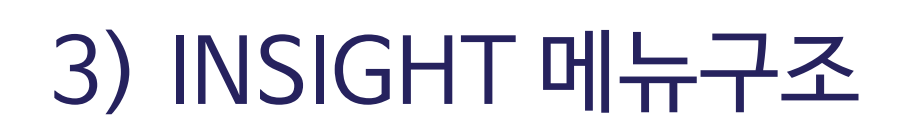

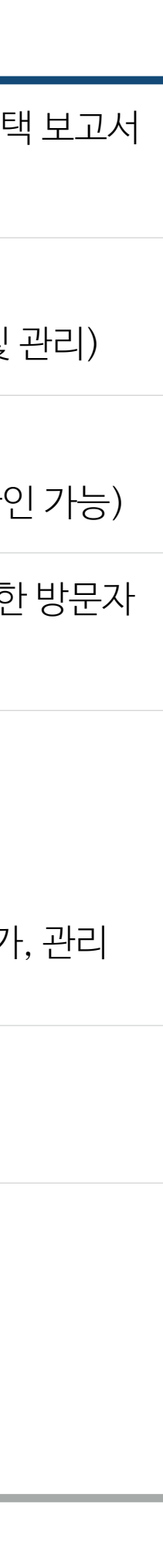

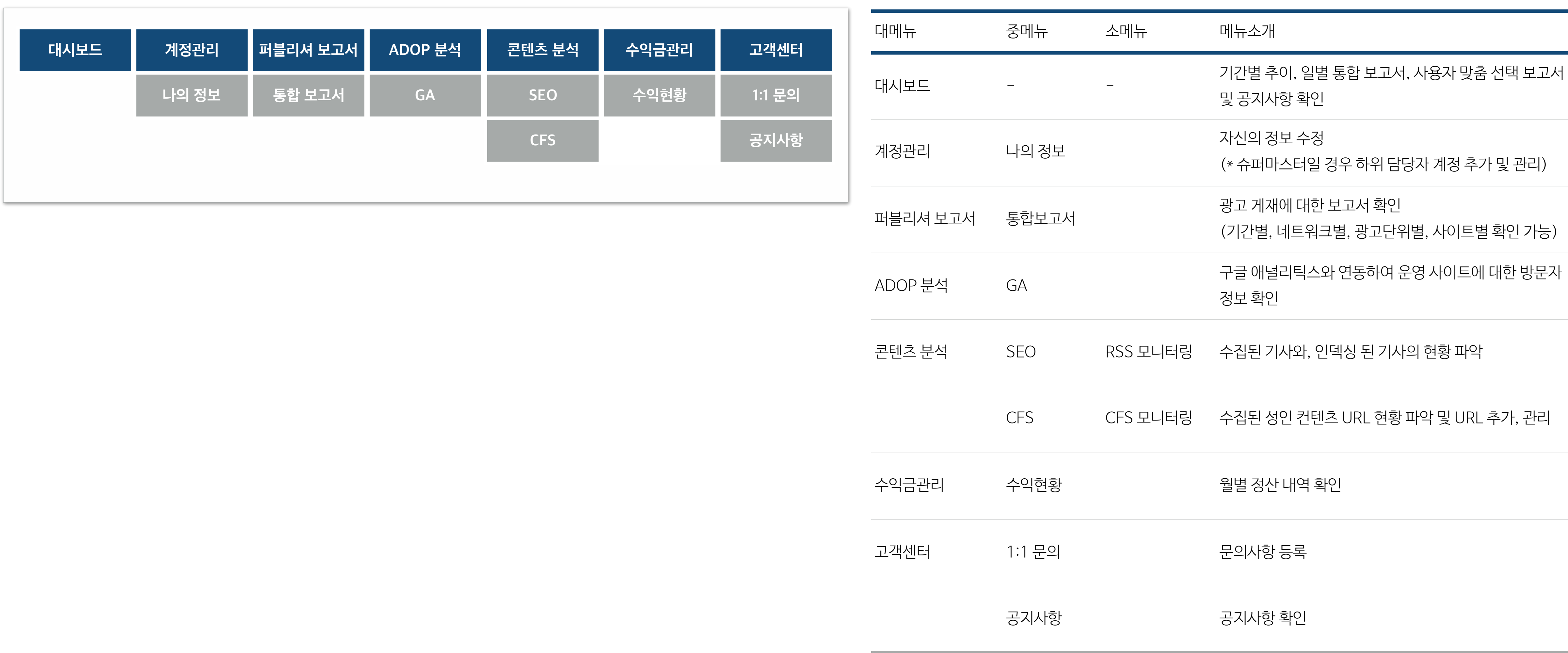

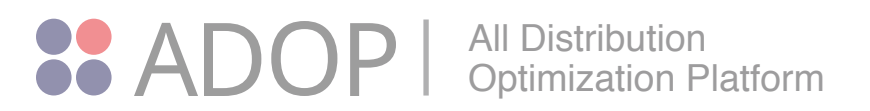

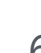

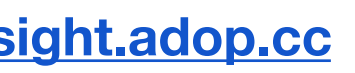

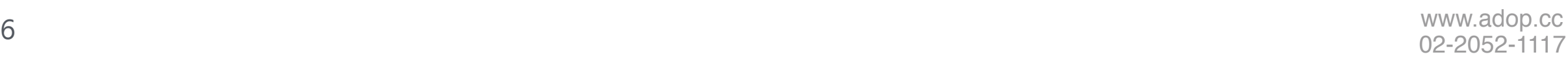

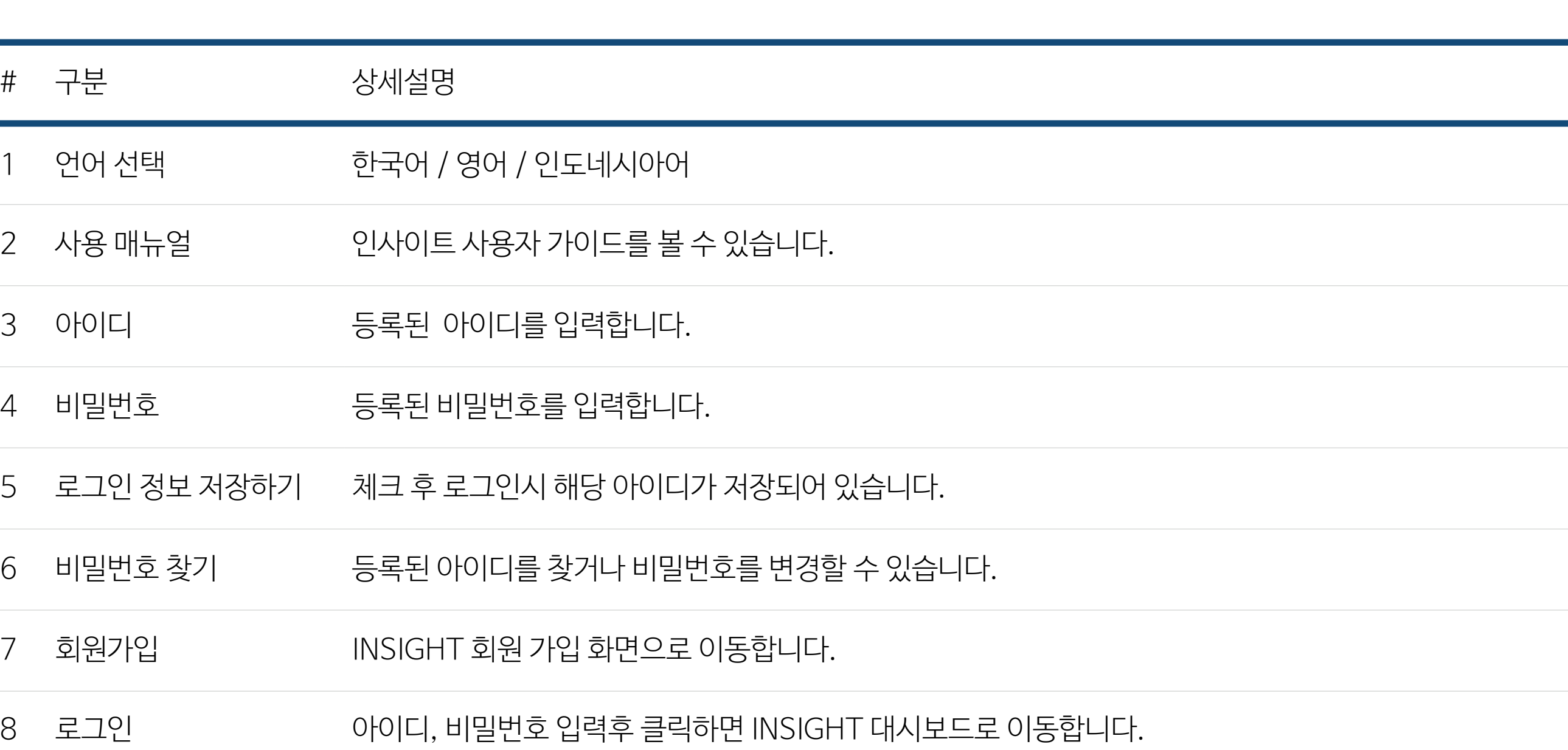

# 4) INSIGHT 로그인

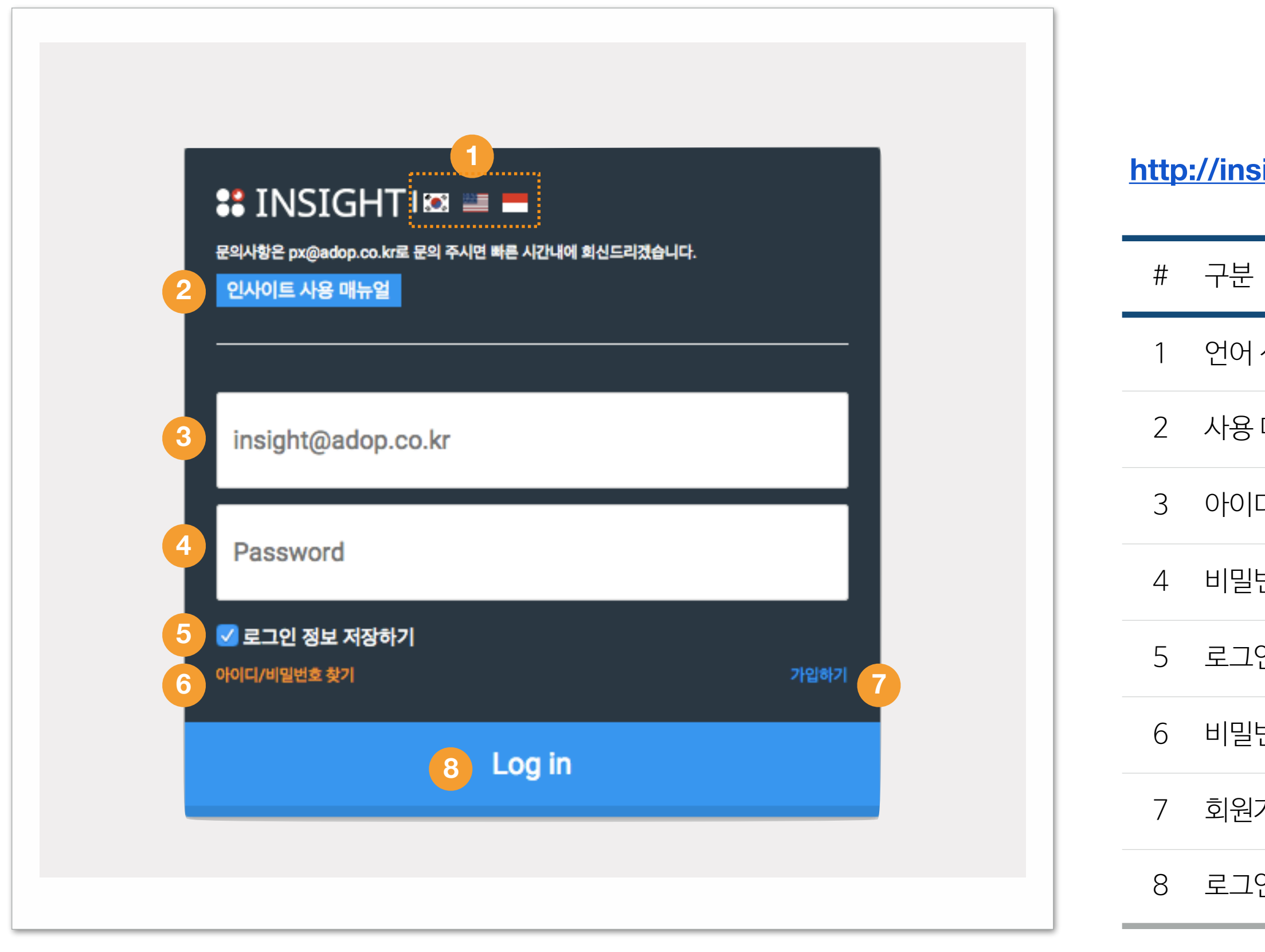

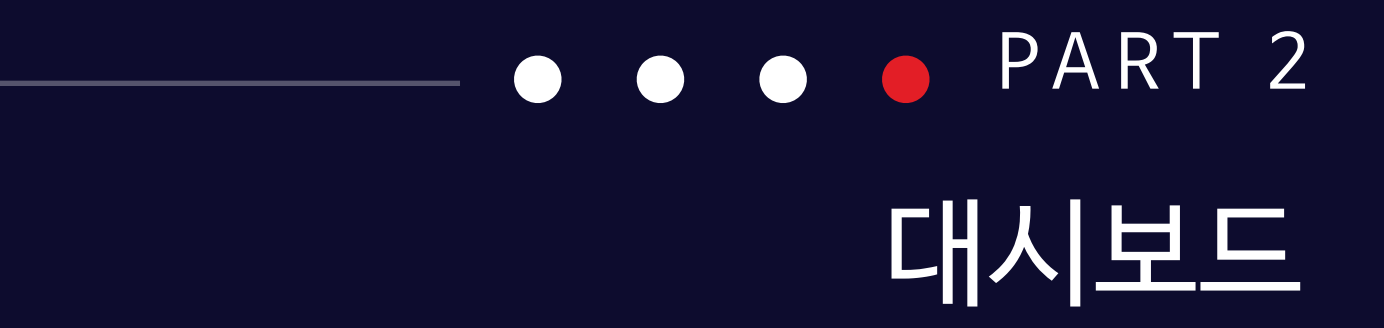

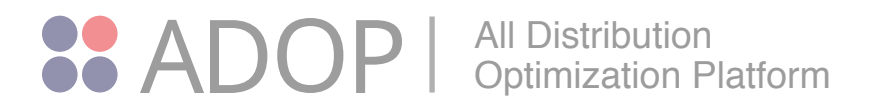

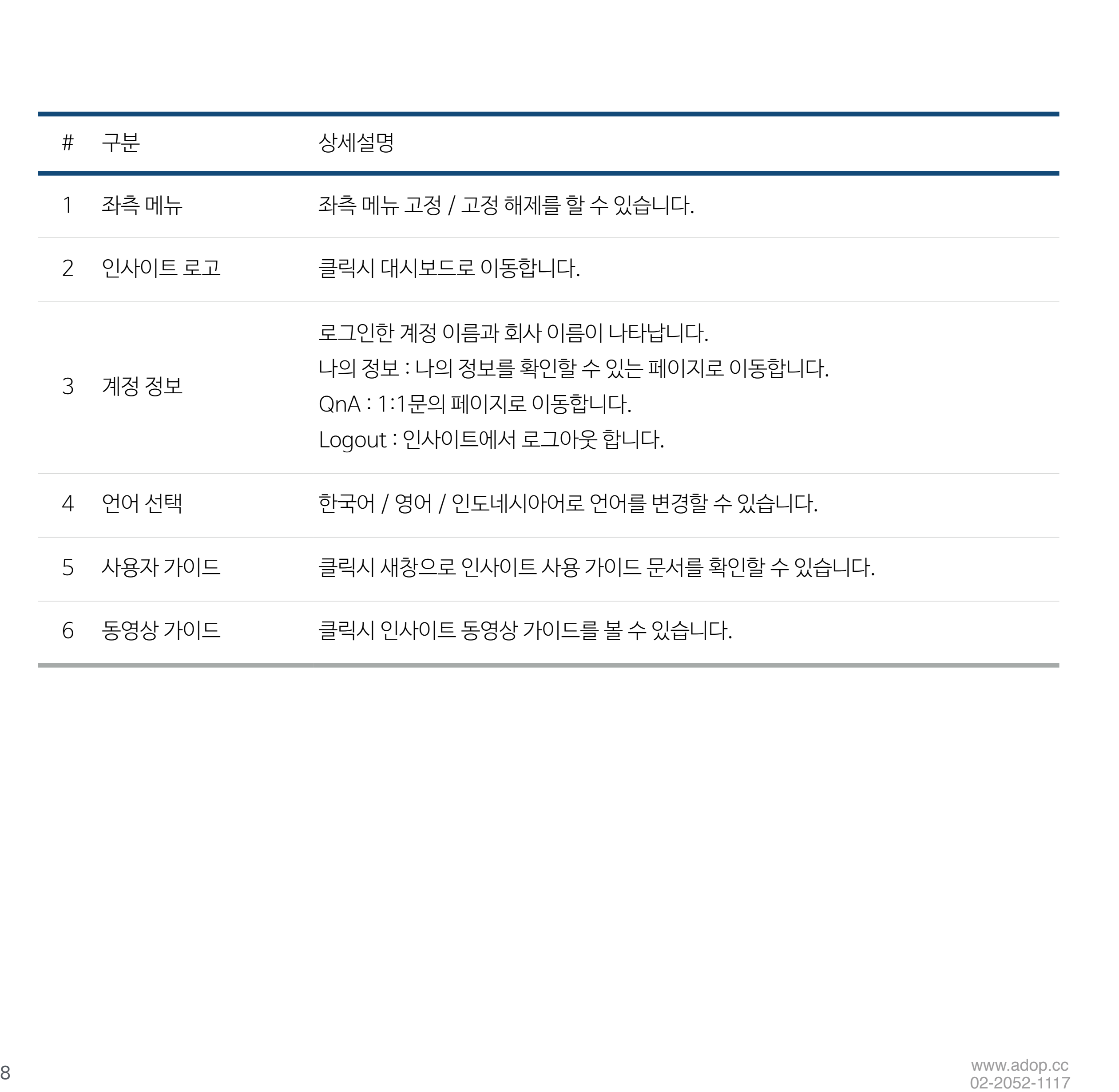

# 1) 인사이트 상단 바

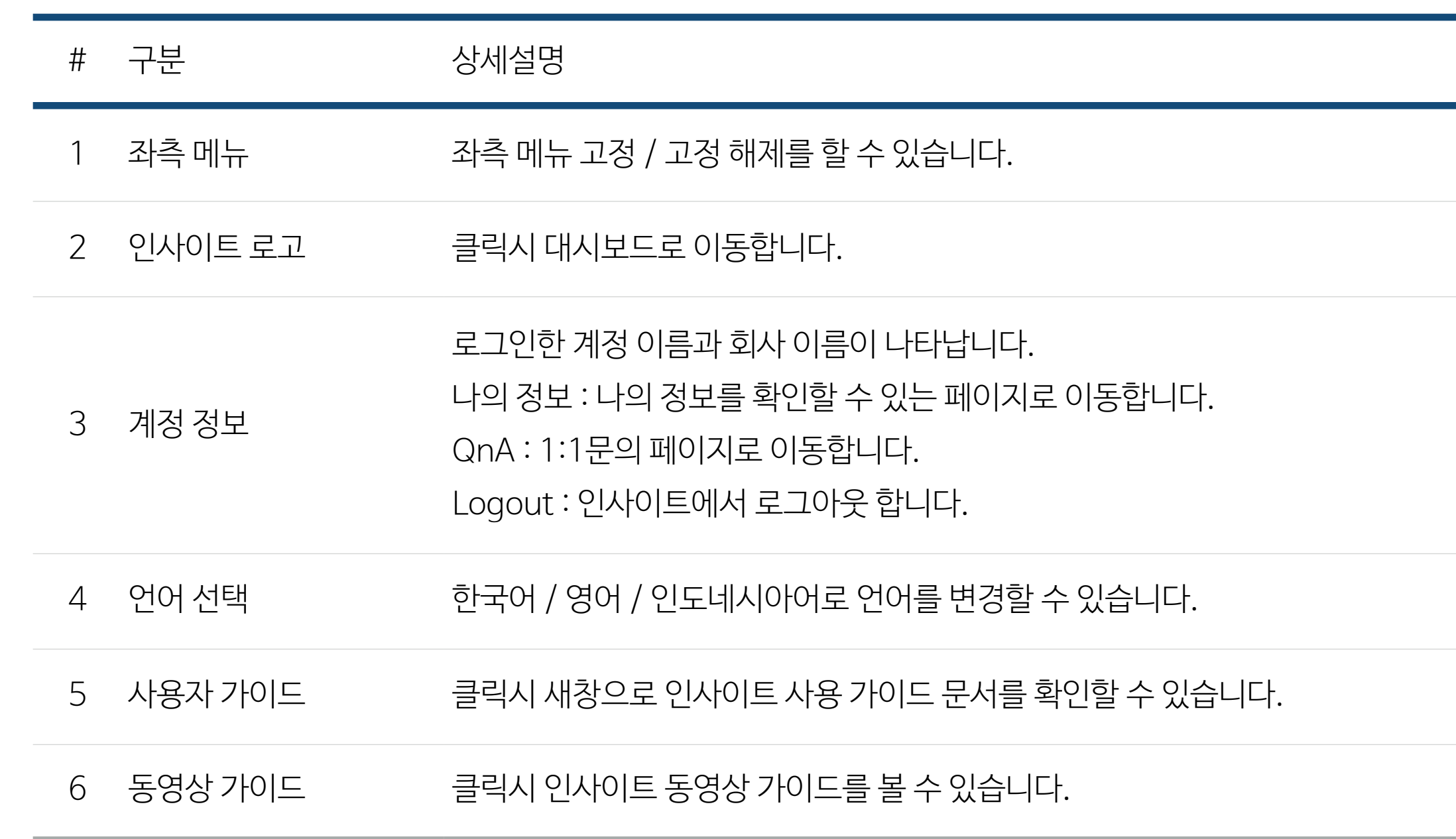

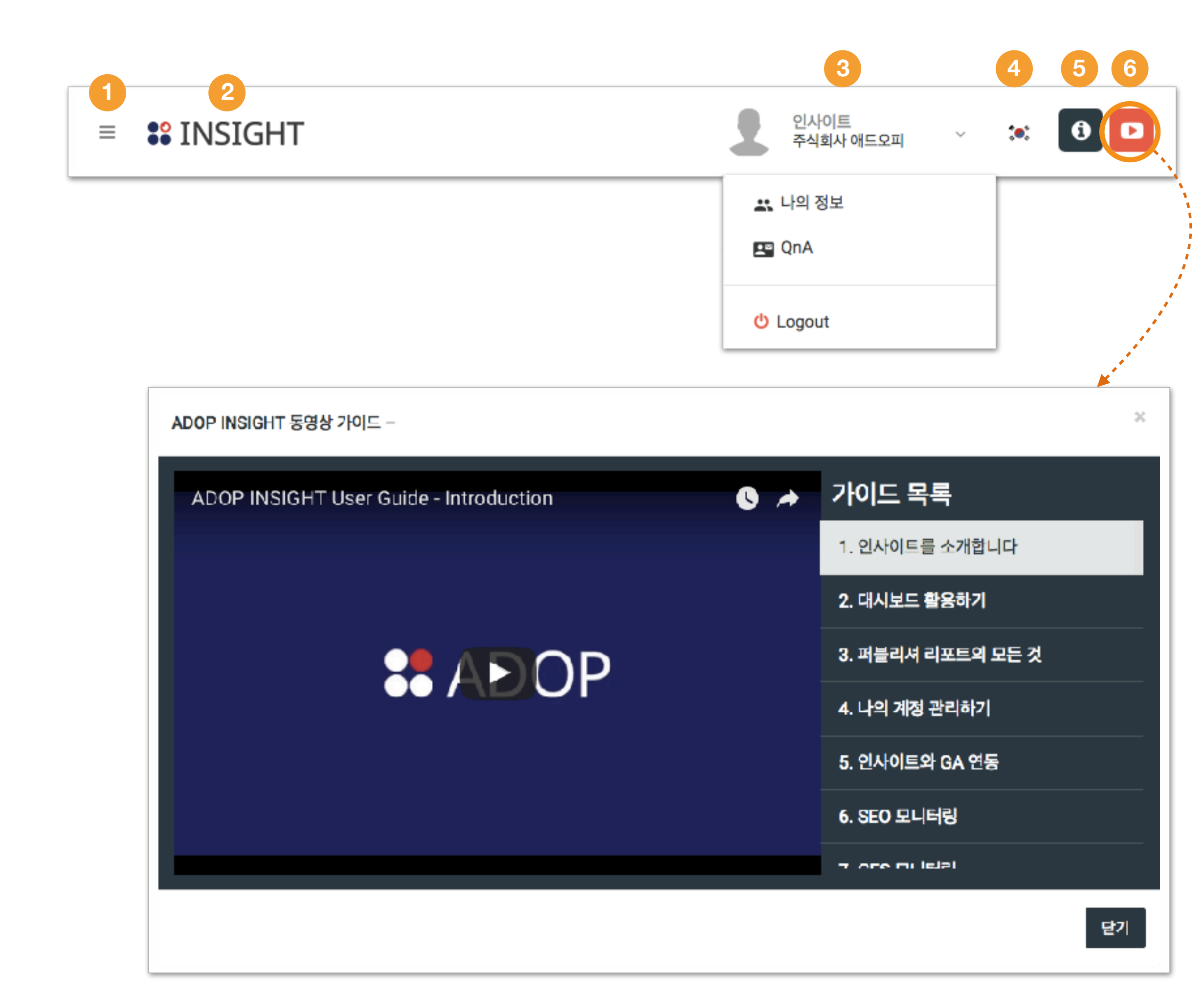

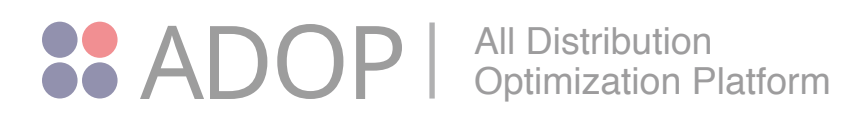

및 증감률을 확인할 수 있습니다.

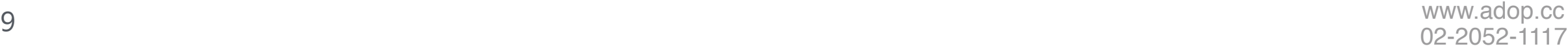

# 2)대시보드 카드 유형

대시보드에서는 여러 종류의 카드를 표시하여 수익 현황을 간편하게 확인할 수 있습니다. INSIGHT에서는 다음과 같은 카드를 사용할 수 있습니다.

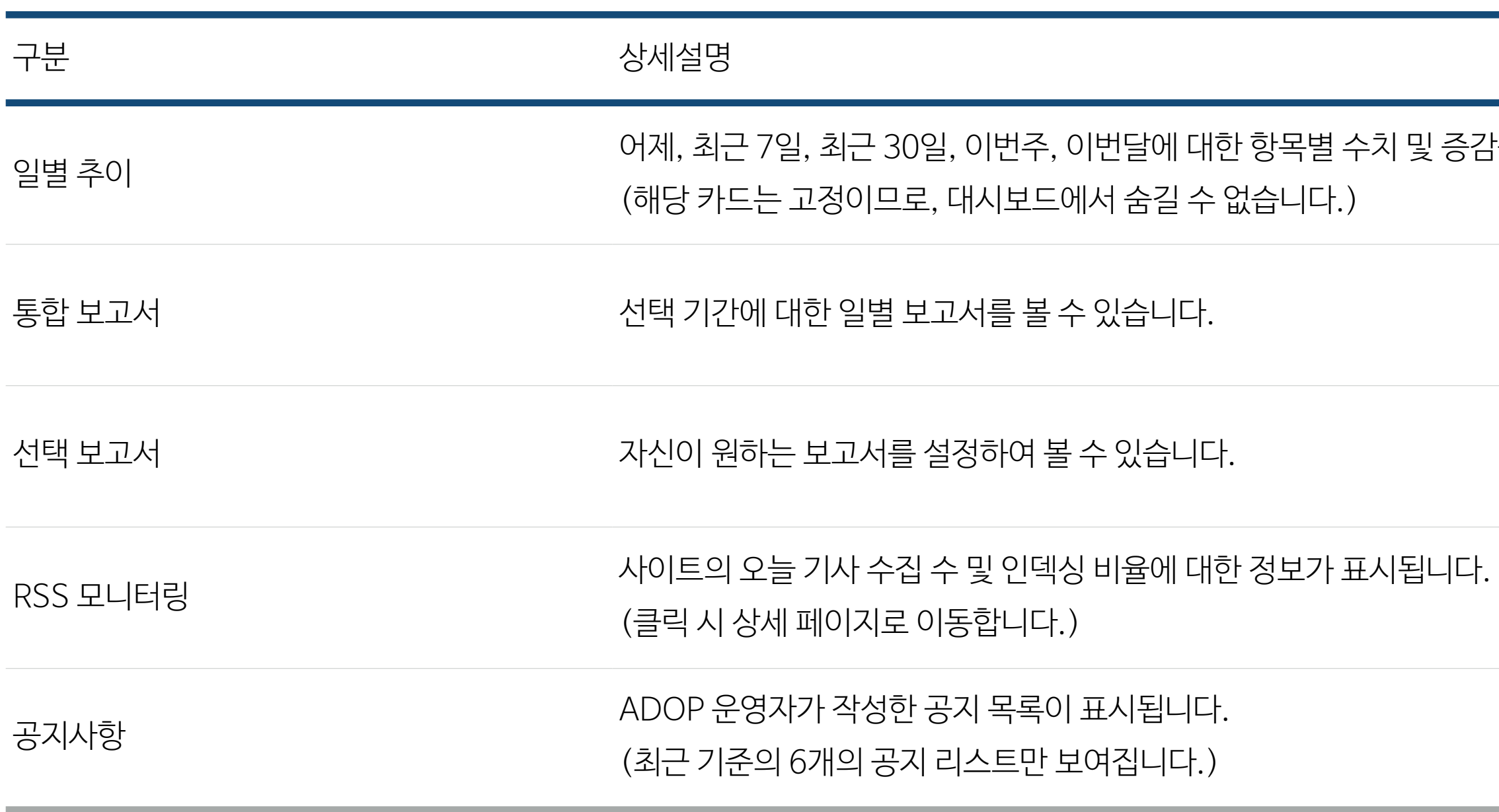

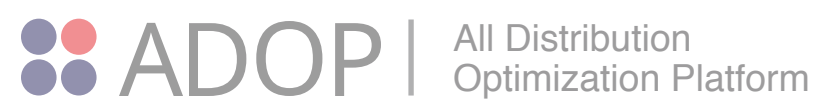

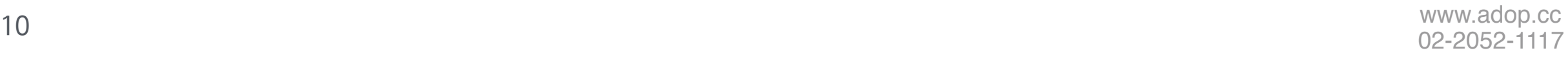

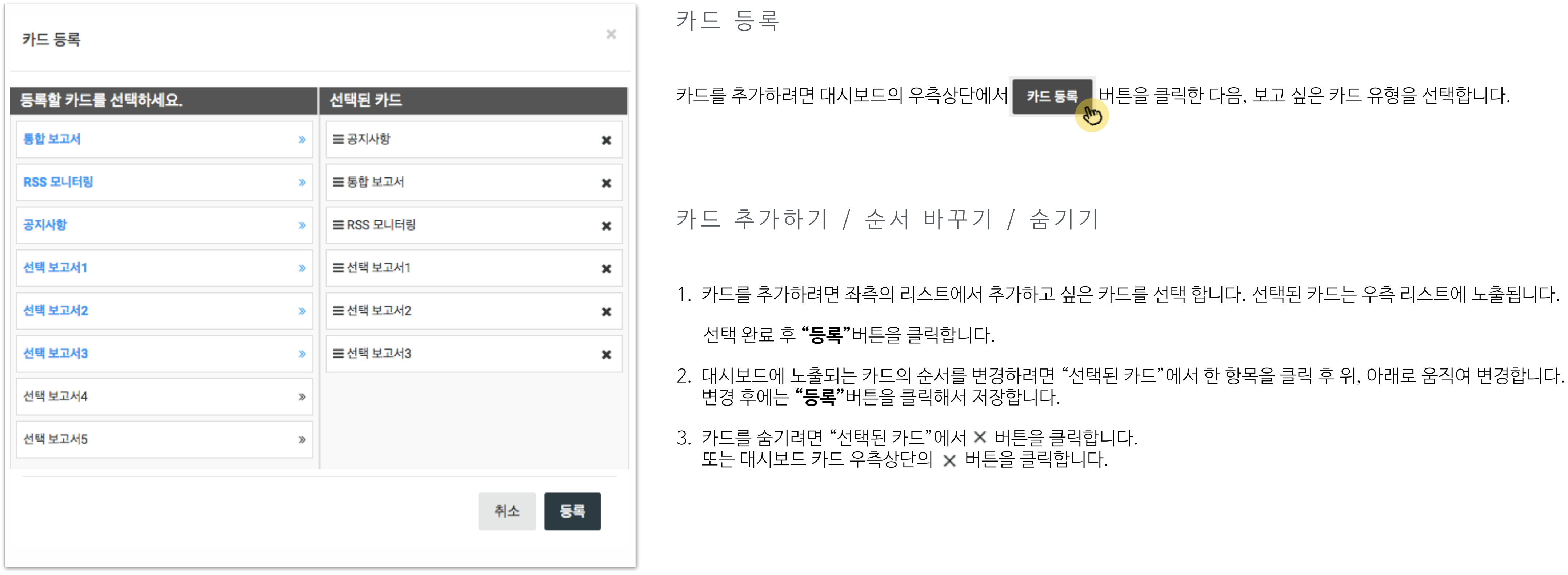

# 3)대시보드 카드 등록

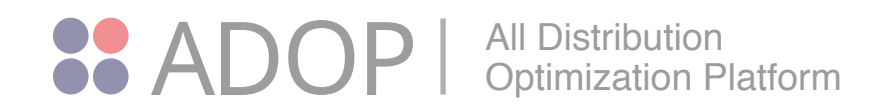

#### 카드의 우측 상단을 보면 ♥ 버튼이 있습니다. 버튼을 클릭해서 각각의 카드를 설정해 보세요.

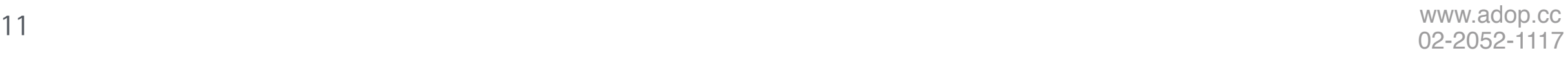

### 4)카드별 설정

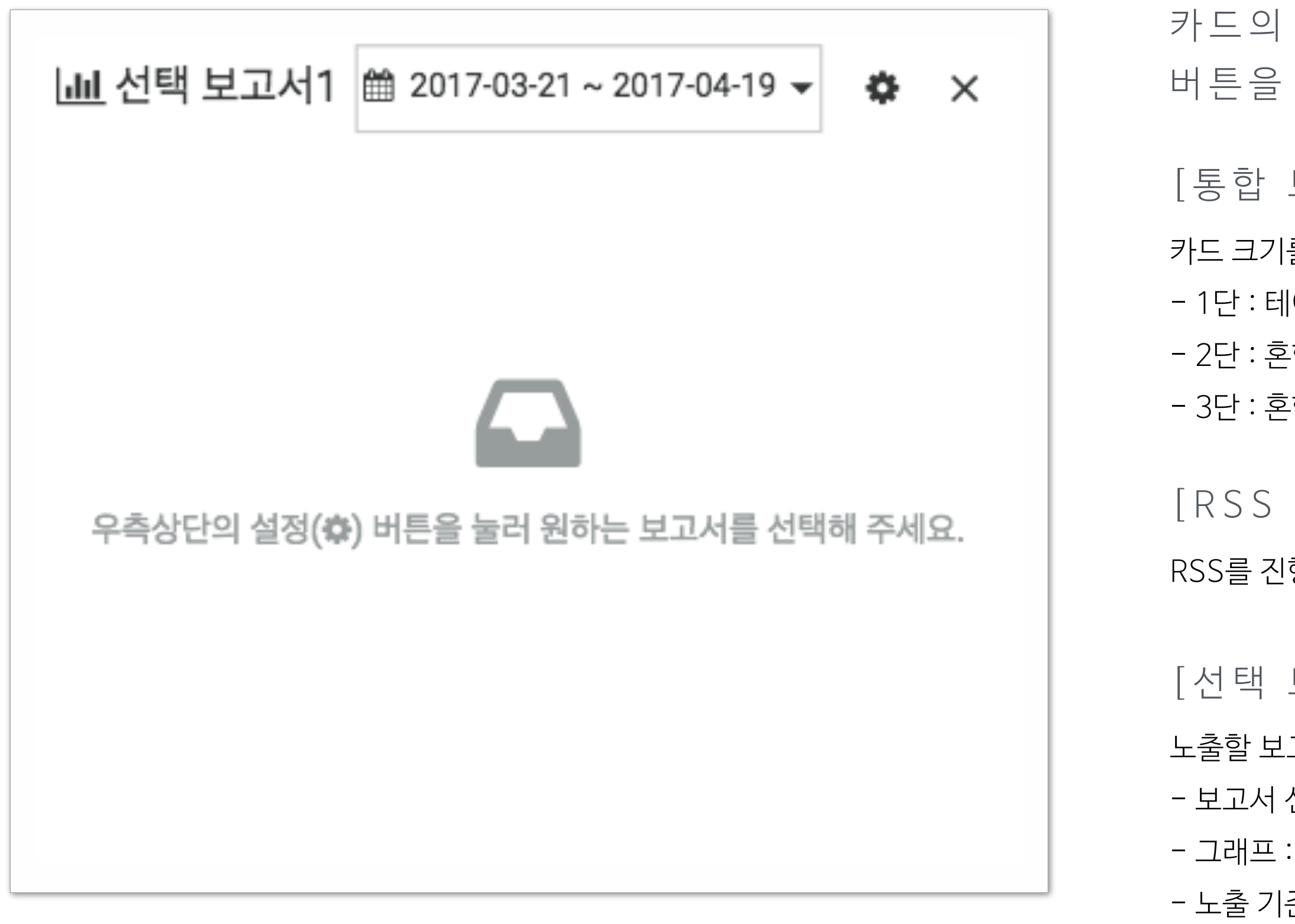

[통합 보고서 카드]

카드 크기를 선택할 수 있습니다.

- 1단 : 테이블만 노출 (카드 1개의 크기)

- 2단 : 혼합 차트 + 테이블 (카드 2개의 크기)

- 3단 : 혼합 차트 + 테이블 (카드 3개의 크기)

[RSS 모니터링]䱋

RSS를 진행하는 사이트 중 리스트 노출조건을 선택합니다.

[선택 보고서]䱋

노출할 보고서를 선택합니다.

- 보고서 선택 : 측정기준 선택

- 그래프 : 노출할 차트 유형 선택

- 노출 기준 선택 : 선택한 보고서의 노출 기준 선택

\* 막대 혹은 혼합차트에서는 차트 영역을 드래그 하면 확대, Shift 키를 누르면 좌, 우로 이동할 수 있습니다. 차트 우측의 reset zoom버튼을 클릭 시 원래 상태로 돌아옵니다.

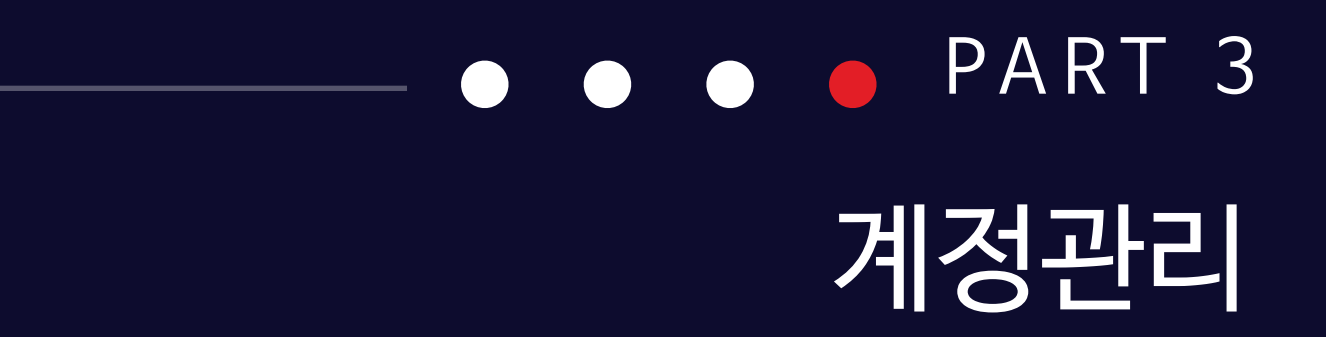

√ 정산내역 √ 뉴스레터

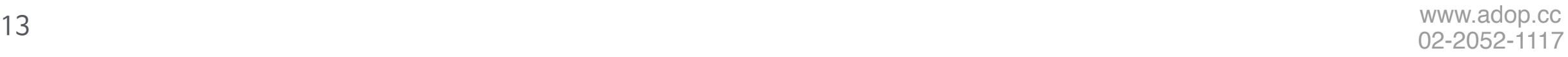

### 1)정보 수정하기

자신의 정보 및, 정산 정보, 사이트 정보가 변경되었다면 수정해 주세요. 회사 정보 수정은 각 회사의 슈퍼마스터, 애드마스터 권한의 계정만 가능합니다.

( 최초 가입시 계정 권한은 무조건 슈퍼마스터)

\* 정산을 받기 위해서는 꼭 최초 정산 전에 **"정산정보"**를 입력해주세요.

#### 2)담당자 추가하기

슈퍼마스터 계정에서는 하위 권한의 담당자 계정을 생성할 수 있습니다. '나의정보 > 담당자 정보 탭'에서 | 2+ HB자 추가 | 버튼을 클릭하세요.

\* 해당 담당자가 정산 담당일 경우 메일 수신의 정산 담당에 체크를 해주세요. 메일 수신

인사이트의 권한은 ADOP COMPASS의 권한과 동일합니다.

1)슈퍼마스터 : 해당 법인의 대표 계정이며, 모든 권한이 주어집니다.

2)애드마스터 : 인사이트에서 전체 데이터를 봅니다. 회사 정보를 수정할 수 있습니다.

3)매니저 : 인사이트에서 전체 데이터를 봅니다. 회사 정보를 수정할 수 없습니다.

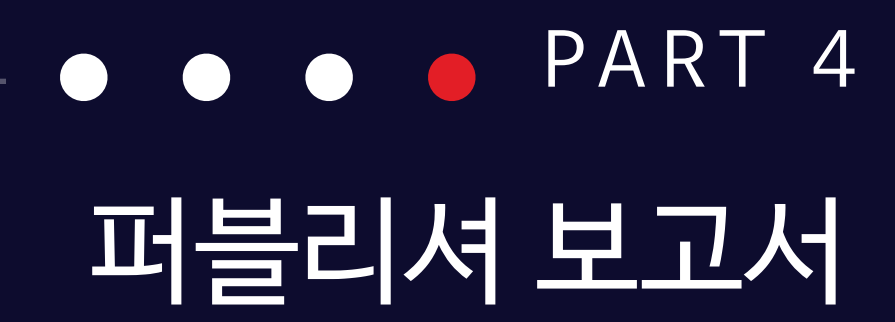

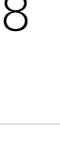

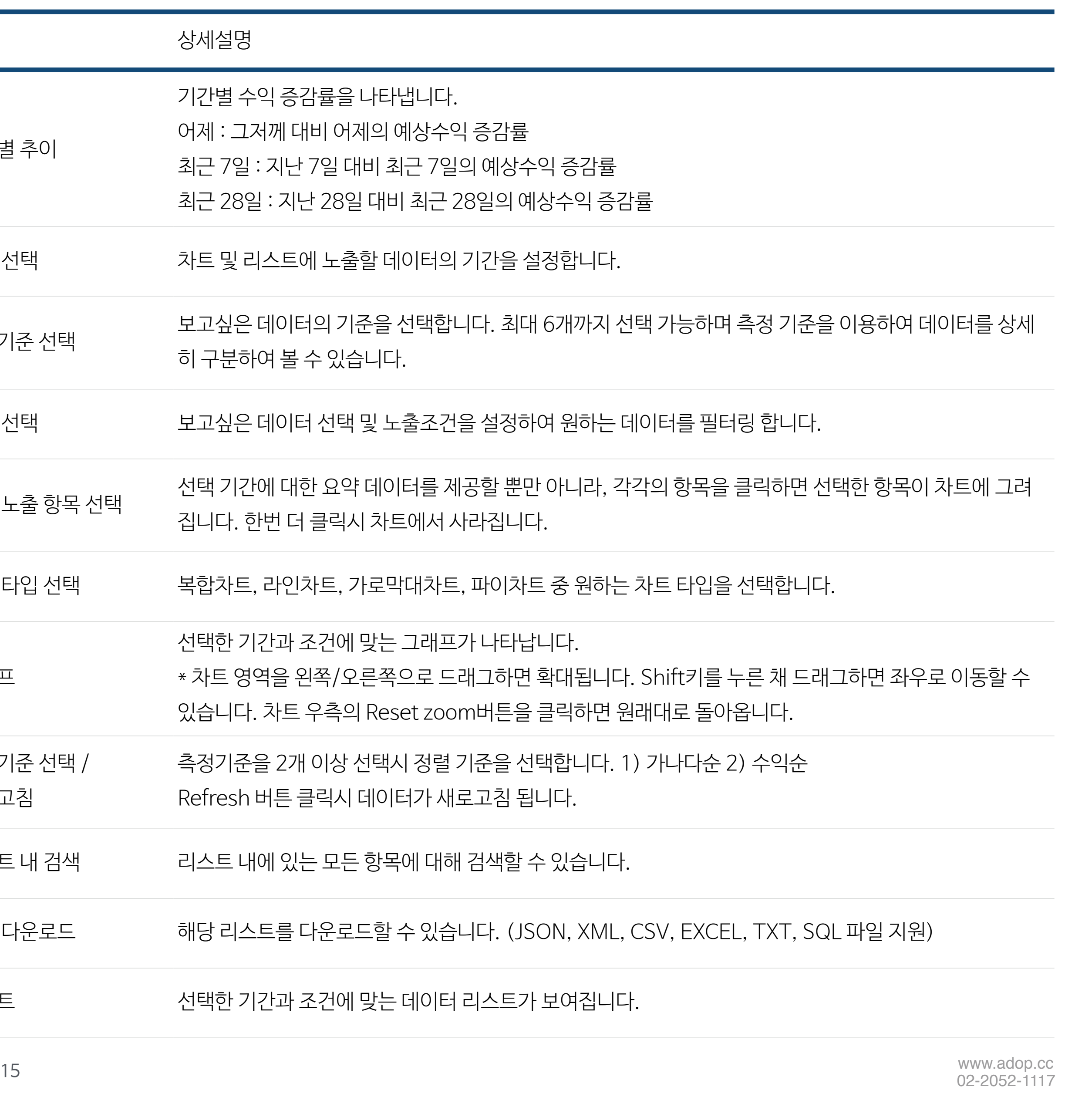

# 1)퍼블리셔 보고서 # 구분 상세설명

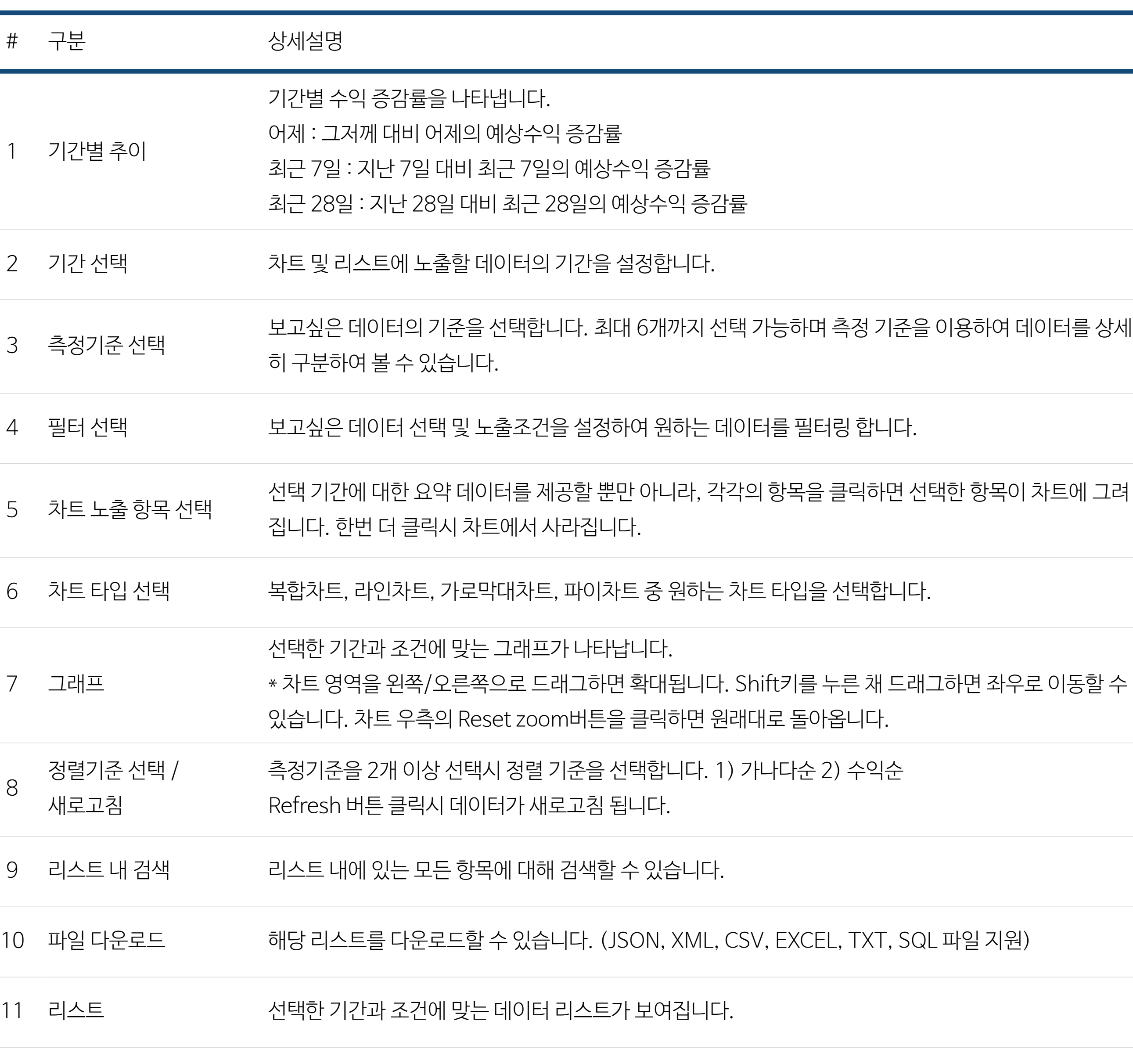

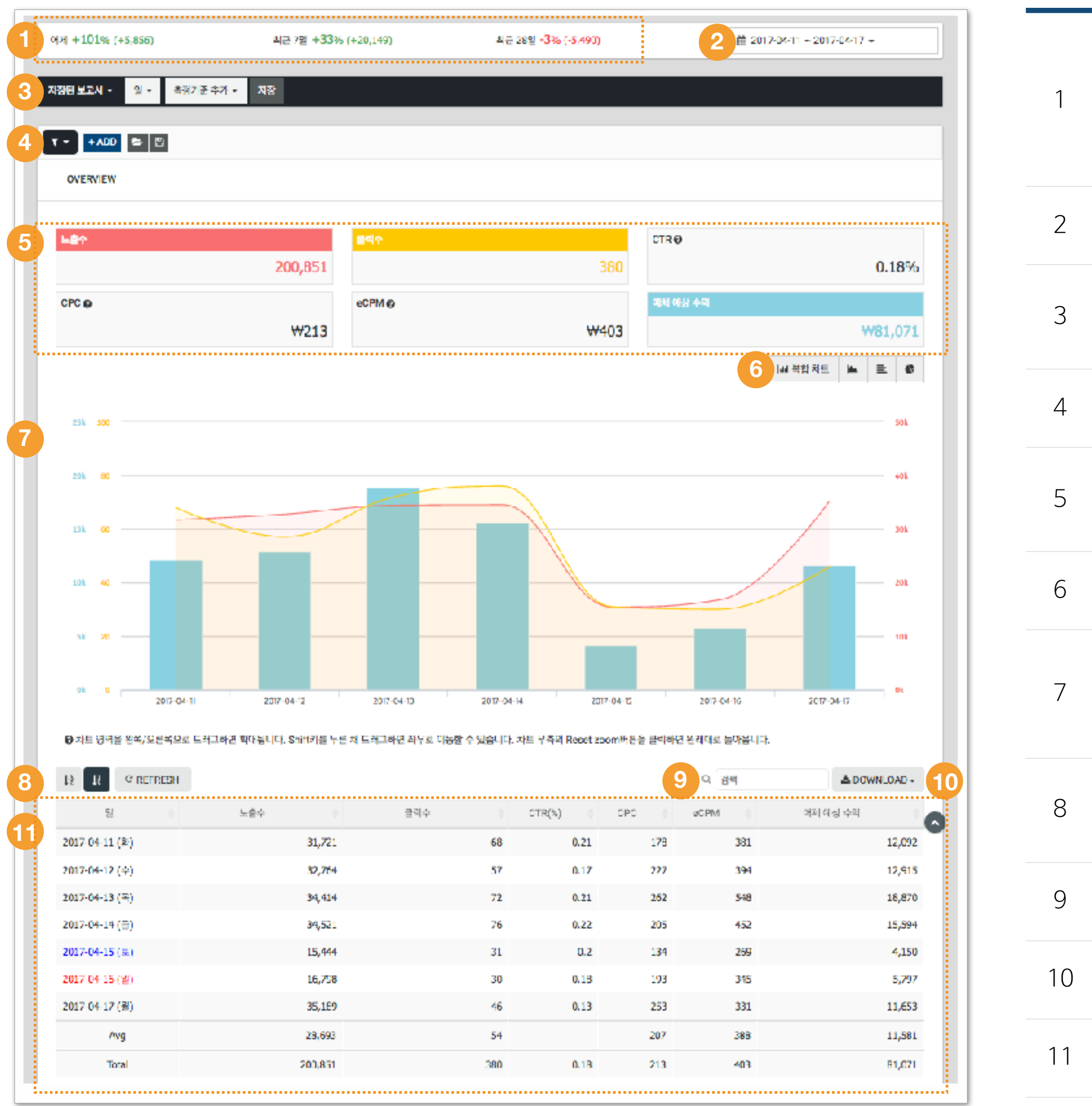

차트와 테이블에 노출할 측정 기준을 선택합니다. (첫번째로 선택한 항목이 기준이 됩니다.) 䱋 측정 기준을 추가하면 차트 및 테이블에도 추가 됩니다. (측정기준은 6개까지 추가 가능) 측정 기준을 2개 이상 조합해서 원하는 보고서를 만들어보세요.

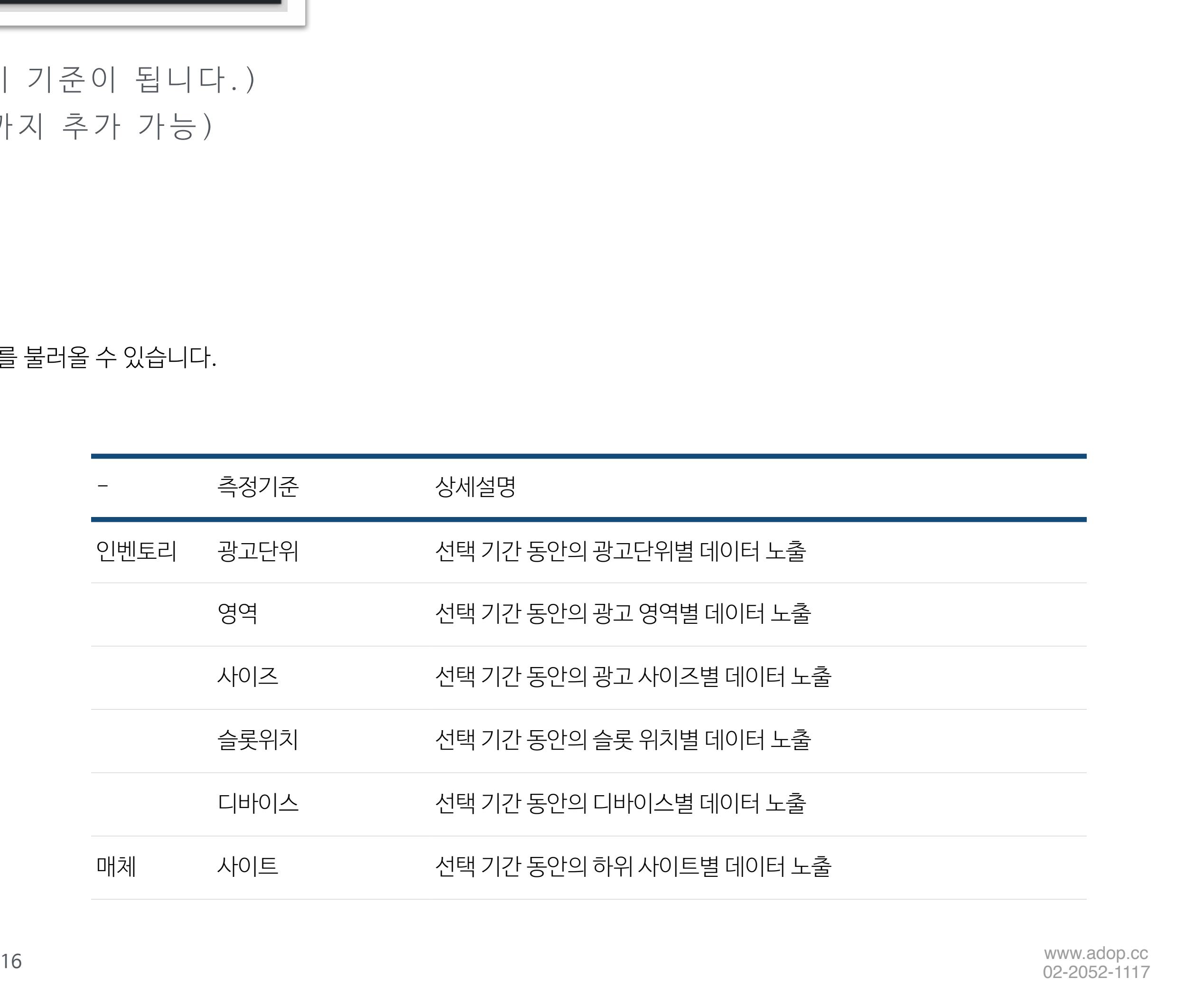

2)측정 기준 선택하기

측정기준 추가 ▼ 저장된 보고서 ▼ ▌ 일 <del>-</del> 저장

\* 차트의 폭이 좁게 보일 경우에는 차트영역을 드래그해서 확대하세요. (Shift 키를 누르면 좌, 우 이동 가능)

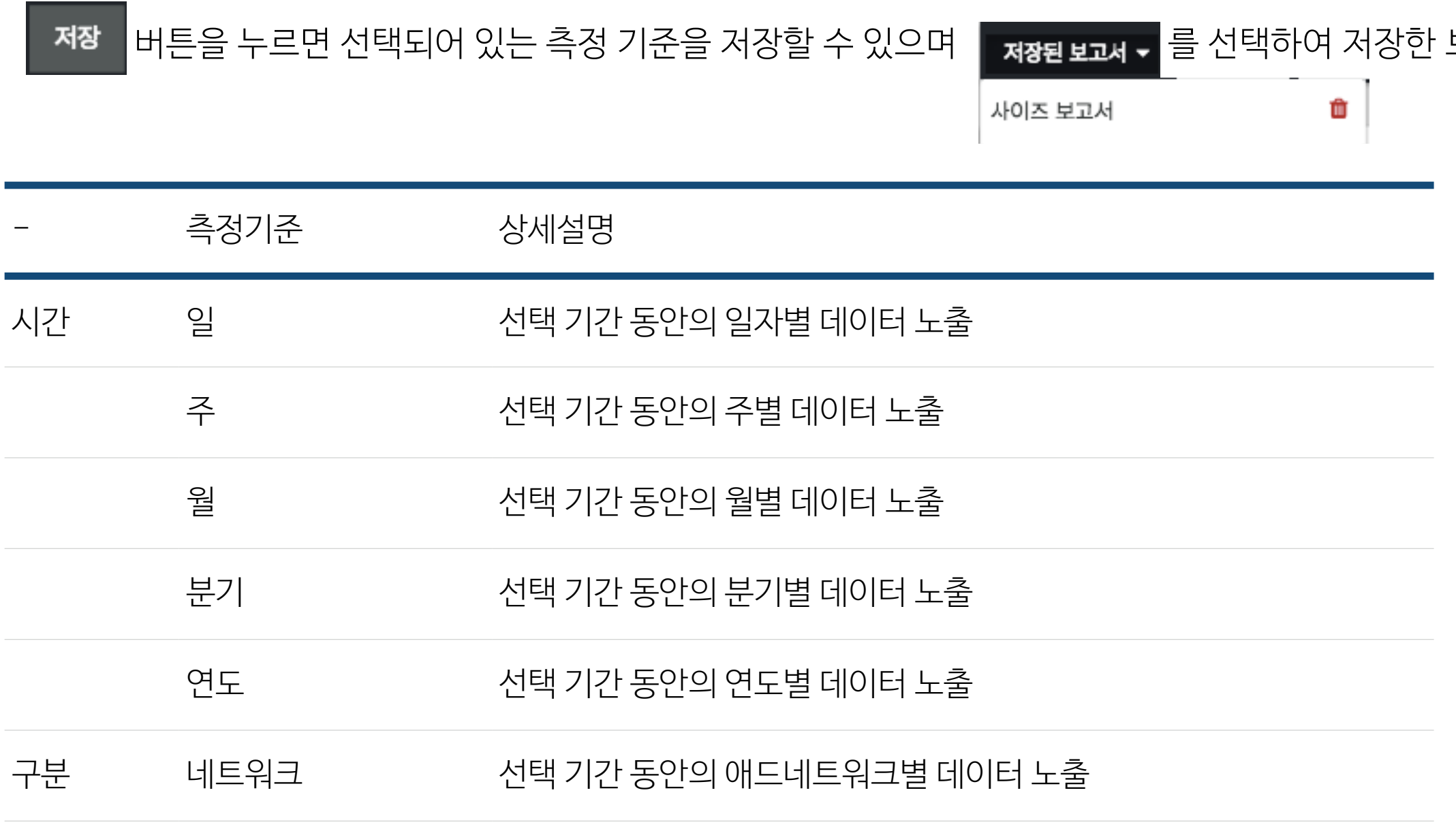

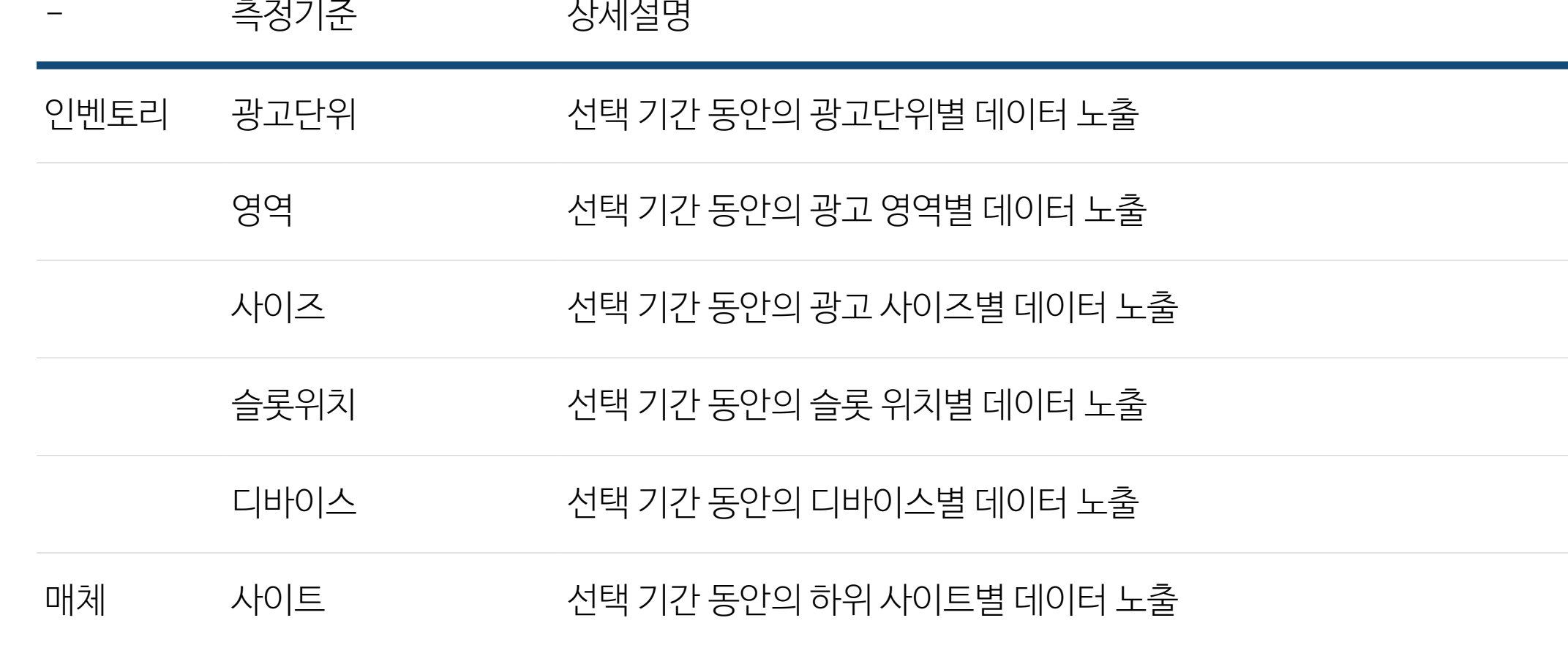

보고서를 불러올 수 있습니다.

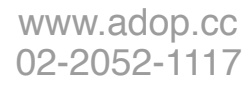

## 3)필터 적용하기

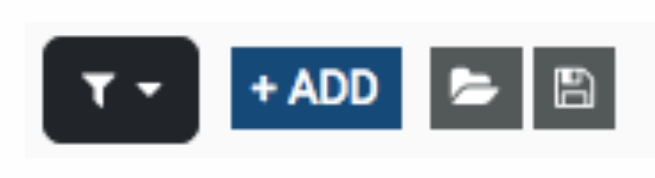

보고서에서 필터 기능을 통해 상세 데이터를 선택하거나 지표별 노출 조건을 적용하여 원하는 데이터만 볼 수 있습니다.

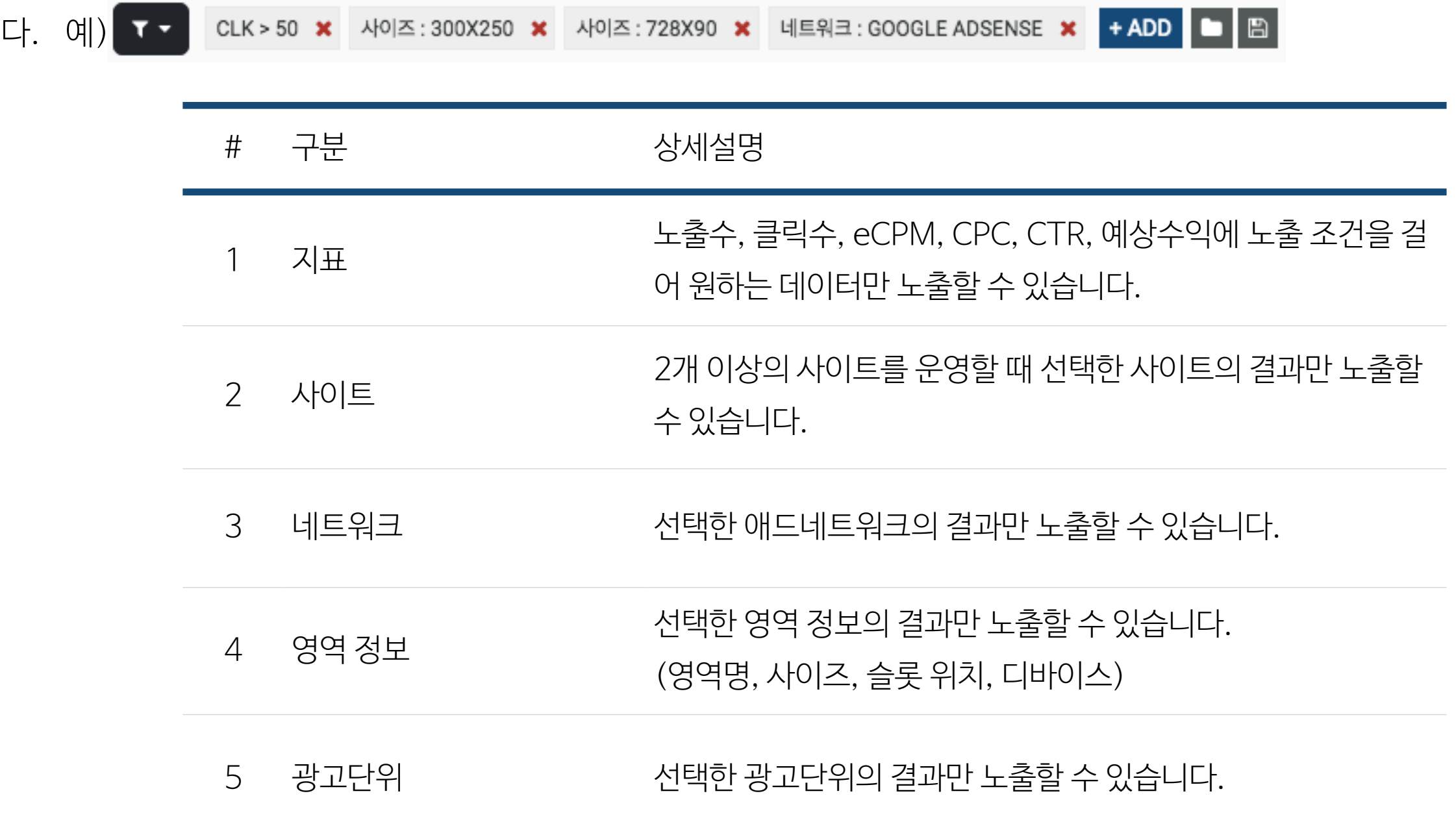

www.auop.cc<br>02-2052-1117 \* 필터를 2개 이상 선택시 동시에 속하는 데이터 값이 노출됩니다.

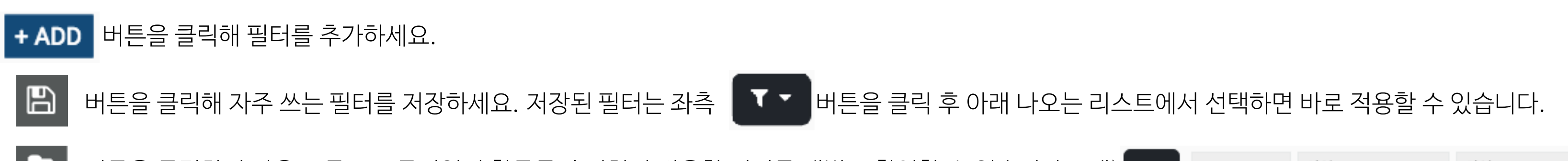

■ 거론을 클릭하면 같은 그룹으로 묶여있던 항목들이 펼쳐져 적용한 필터를 개별로 확인할 수 있습니다

![](_page_16_Picture_102.jpeg)

![](_page_17_Picture_5.jpeg)

![](_page_17_Figure_1.jpeg)

![](_page_17_Figure_3.jpeg)

![](_page_17_Figure_4.jpeg)

![](_page_18_Picture_3.jpeg)

![](_page_18_Figure_4.jpeg)

![](_page_18_Figure_5.jpeg)

![](_page_18_Figure_6.jpeg)

![](_page_18_Picture_9.jpeg)

# 5)쉽고 간편하게 일별 추이 보기

![](_page_18_Picture_136.jpeg)

데이터 테이블에서 ◘ 버튼을 클릭하면 선택한 항목이 필터로 설정되어 새 창 에서 선택 항목에 대한 최근 30일간의 일별 추이를 볼 수 있습니다. \* 측정 기준이 시간(일, 주, 월, 분기, 연도)가 아닐 경우에만 해당 기능을 사용할 수 있습니다.

# PART 5 ADOP 분석

#### STEP 2. INSIGHT GA 페이지에 사이트의 보기 ID 등록

![](_page_20_Picture_22.jpeg)

### 1) GA(구글 애널리틱스)

INSIGHT에서는 구글 애널리틱스 데이터 연동 기능을 제공합니다. 어제 기준의 사이트 방문자의 연령, 성별, 사용 기기, 지역 및 신규/재방문자에 대한 정보를 한눈에 확인할 수 있습니다.

### 2) INSIGHT에서 Google Analytics 데이터 연동하기

STEP 1. ADOP GA 계정을 관리자 계정에 추가

\* 애드센스 계정이 있는경우 해당 계정을 이용하세요.

\* INSIGHT에서 GA Overview를 보기 위해서는 GA 발급코드가 분석하고 싶은 페이지 내에 심어져 있어야 합니다.

- 1. <https://analytics.google.com> 에 로그인
- 2. 상단 메뉴에서 '**관리**'를 클릭

4. 하단에 있는 입력란에 **adop.analytics@gmail.com**을 입력한 후 '**추가**' 버튼 클릭

![](_page_20_Picture_147.jpeg)

![](_page_20_Picture_148.jpeg)

1. Google Analytics 페이지에서 '**보기 > 설정보기'** 클릭

2. **'기본 설정 > 보기 ID'** 복사

3. **'INSIGHT > GA 안내페이지 >** 클릭 후 입력 **등록 정보 입력**

![](_page_20_Picture_149.jpeg)

![](_page_20_Picture_150.jpeg)

![](_page_20_Picture_151.jpeg)

![](_page_21_Picture_3.jpeg)

![](_page_21_Figure_8.jpeg)

# 3) INSIGHT GA 설명

구글 애널리틱스 정보를 등록하면 사이트의 방문자 정보를 확인할 수 있습니다. \*등록 후 데이터가 보이기까지는 약 하루의 시간이 소요됩니다. (데이터 수집에 걸리는 시간)

![](_page_21_Picture_190.jpeg)

![](_page_21_Figure_2.jpeg)

![](_page_22_Picture_8.jpeg)

# 4) GA 보기 ID 수정하기 / 사용 중지하기

구글 애널리틱스 정보를 잘못 등록하셨다면 '등록 정보 수정'에서 수정할 수 있습니다.

![](_page_22_Picture_64.jpeg)

'INSIGHT > 계정관리 > 나의 정보'의 상세정보 TAB에서 추가할 사이트를 등록한 후 'ADOP 분석 > GOOGLE ANALYTICS' 페이지에서 추가한 사이트를 선택 후 '보기ID'를 입력하세요.

### \* 여러 사이트의 GA 데이터를 연동하기

![](_page_23_Picture_1.jpeg)

All Distribution Optimization Platform

ADOP RSS 인덱싱 서비스를 이용한다면 콘텐츠 분석 > SEO > RSS 모니터링 메뉴에서 일별 RSS 수집 현황, 핵심 키워드 및 구글 인덱싱 결과를 확인할 수 있습니다.

![](_page_24_Figure_2.jpeg)

![](_page_24_Picture_11.jpeg)

# 1) RSS 모니터링

리스트에서 한 항목을 선택하면 해당 일자에 수집된 기사 리스트를 볼 수 있습니다.

![](_page_24_Picture_135.jpeg)

![](_page_24_Picture_136.jpeg)

[핵심키워드] 䱋 최근 7일 기준으로 뽑힌 키워드를 확인할 수 있습니다. (상위 30개)

![](_page_25_Picture_3.jpeg)

![](_page_25_Picture_7.jpeg)

# 2) CFS 모니터링

ADOP CFS 솔루션을 이용할 경우, 구글 광고가 차단되는 페이지들의 수집결과를 확인할 수 있습니다. 부적절한 콘텐츠가 포함된 URL은 애드오피의 키워드 및 이미지 분석 모듈을 통해 수집됩니다. 또한 직접 구글 광고를 차단할 페이지를 등록할 수 있습니다.

![](_page_25_Picture_123.jpeg)

![](_page_25_Picture_124.jpeg)

![](_page_26_Picture_1.jpeg)

![](_page_27_Picture_3.jpeg)

### 1) 수익현황

#### 월 초가 되면 전 월의 정산내역을 확인할 수 있으며, 월별 정산 추이를 한눈에 볼 수 있습니다.

![](_page_27_Figure_2.jpeg)

![](_page_27_Picture_141.jpeg)

[정산 상태]䱋

정산 대기 : ADOP가 매체에 해당 월의 정산서를 정산 담당자에게 발송한 상태입니다.

정산 완료 : 매체에서 애드오피로 세금계산서를 발송하여 정산이 완료된 상태입니다. (\* 사업자에만 해당) 해당 월의 정산 금액은 지급예정일에 맞춰 지급이 됩니다.

 $[*7*]$  산서 발행 정보 $]$ 

지급일 : 정산 내역서에 안내되어 있습니다.

발행 이메일 : [tax@adop.co.kr](mailto:tax@adop.co.kr)

항목 : 00월 광고비

담당자명 : 애드오피

![](_page_27_Picture_17.jpeg)

[www.adop.cc](http://www.adop.cc)<br>02-2052-1117 www.auop.cc<br>02-2052-1117

![](_page_28_Picture_1.jpeg)

![](_page_29_Picture_3.jpeg)

![](_page_29_Figure_8.jpeg)

# 1) 1:1 문의하기

1:1 문의 게시판에서 궁금한 사항에 대해 문의를 하면, ADOP 컨설팅 담당자가 해당 문의에 대한 답변을 드립니다 .

![](_page_29_Picture_119.jpeg)

![](_page_29_Picture_120.jpeg)

![](_page_30_Picture_2.jpeg)

![](_page_30_Picture_3.jpeg)

# 감사합니다.

![](_page_30_Picture_7.jpeg)

![](_page_30_Picture_0.jpeg)

THE SIMPLEST WAY TO RAISE THE REVENUE WITH ADOP